# Polycom VVX 400

# AccessBusiness Hosted PBX

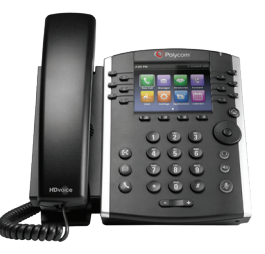

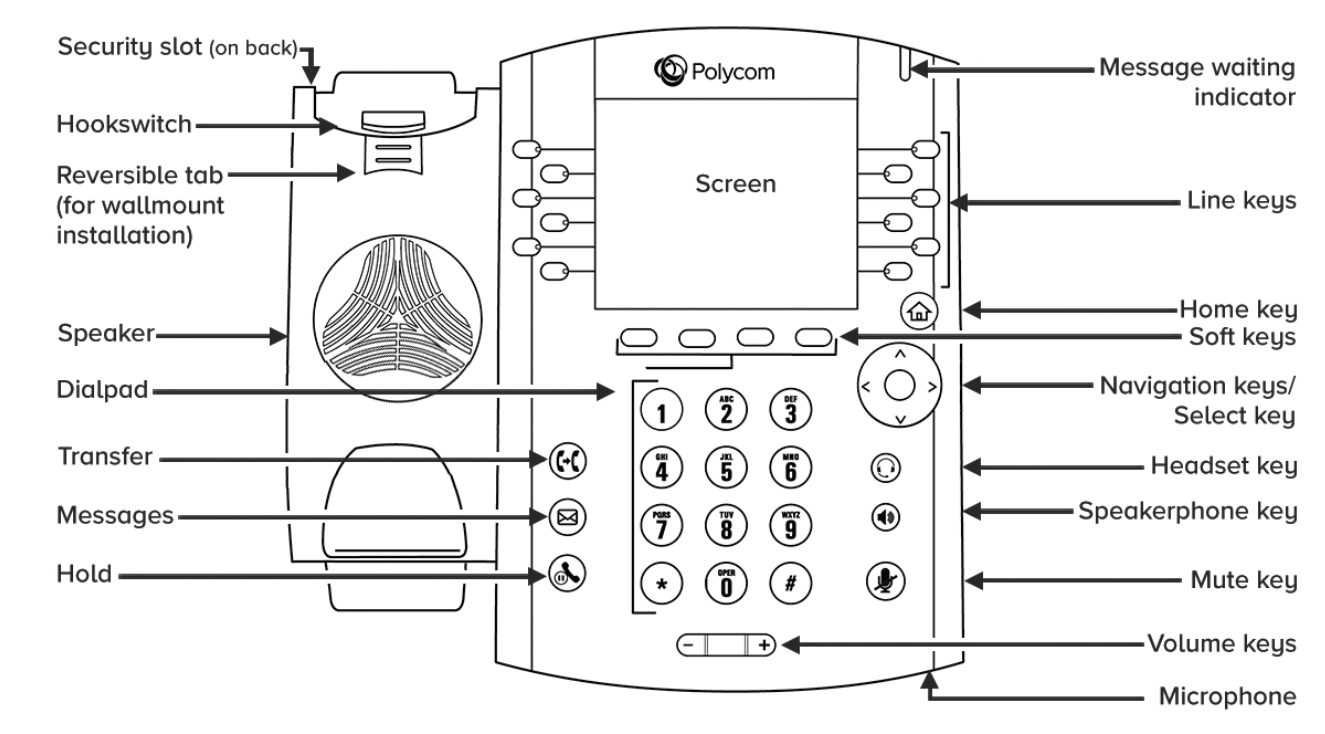

# Phone Views

Your phone has three main Views: Home, Calls, and Lines View (the default). You can access Home and Lines view at any time. If your phone has one or more calls, you can also access Calls View. • For Home View from any menu, press $\textcircled{\tiny{m}}$ 

• Press (a) to alternate between Home and Lines View.

# Home View

Home View displays icons you can select to access phone functions.

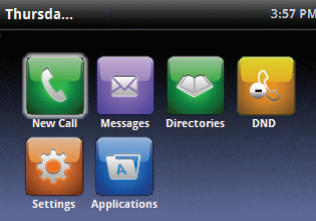

You can use the right, left, up, and down arrow keys to display more icons.

# Lines View

Lines View displays Phone Lines, Favorites and Soft Keys.

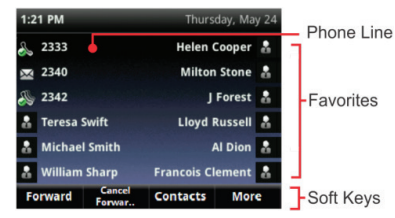

If your phone is idle, you can press the Line Key to access the Dialer.

In this guide, soft keys are referred to by their name only. For example, to end an active call, press End Call.

# Calls View

If your phone has one or more calls, you can access Calls View.

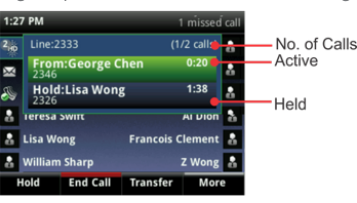

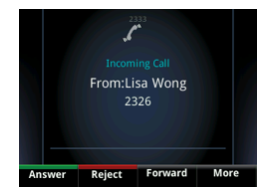

#### Call color indicates status:

Dark green • Active call Bright blue • Incoming call Dark blue • Held call

Use the up and down arrow keys to select a call (highlight it). The soft keys control the highlighted call.

# Entering Data

Use the dialpad keys to enter information. To backspace, press Backspace **...** To type with the dialpad keys, press a key repeatedly to view the character options and stop to select. To type other characters, press Encoding or Mode. When using the dialpad keys, use the 1,  $*$ , 0, and  $#$  keys.

# About Calls

Only one call can be active at one time. You can use the handset, speakerphone, or headset for calls. During a call, you can change modes by picking up the handset, or by pressing  $\textcircled{\tiny{\textcircled{\tiny{\textcirc}}} }$  or  $\textcircled{\tiny{\textcircled{\tiny{\textcirc}}} }$ 

If you navigate away from your call(s), press  $\textcircled{\tiny{1}}$  to see Active Call or Calls View again.

In Calls View, switch to Lines View by pressing More > Lines. Switch back to Calls View by pressing More > Calls.

# Polycom VVX 400

# Placing Calls

Pick up the handset, or press  $\textcircled{9}$  or  $\textcircled{1}$ . Enter the phone number, and press Send.

Or enter the phone number first, then press Dial, pick up the handset, or press  $\circledast$  or  $\circledcirc$ .

From Lines View: Press the phone Line key, enter the phone number, and press Send.

From Home View: Select New Call using the left and right arrow keys. Enter the phone number, and press **Send.** 

Select a recent call or Favorite, or select a Contact phone number in the Contact Directory.

# Answering Calls

To answer with the speakerphone, press (4) or Press Menu Answer. To answer with the handset, pick up the handset. To answer with a headset,  $pres$  $@$ .

To answer a new call while on an active call, press **Answer**. The current call will be held.

#### Ending Calls

To end an active call, replace the handset, press  $\circledcirc$  or press  $\circledcirc$ . Or, press End Call.

To end a held call, navigate to Calls View and highlight the held call. Press Resume, and press End Call.

#### Holding Calls

From Calls View, press **Hold** or  $\mathbb{Q}$ . Remember to highlight the call first. To resume a held call, press **Resume** or  $(\delta)$  again.

#### Transferring Calls

From Calls view, press Transfer or  $(G)$ , and call the other party. When you hear the ringback tone, or after you talk with the other party, press Transfer or  $(G)$  again.

Press **Blind** before dialing to complete a transfer without waiting for the ringback tone.

#### Forwarding Calls

To enable call forwarding, press Forward from Home or Lines View. Select the forwarding type to enable, enter a forwarding number, and press Enable.

To disable call forwarding, press Forward from Home or Lines View, select the forwarding type to disable, and press Disable.

#### To enable per-call forwarding:

As your phone rings, press Forward, enter the forwarding number, and press Forward.

# Placing Conference Calls

Call the first party, and after the call connects, press More, and select Confrnc. Then, dial and connect with the second party and press Confrnc again.

#### From Lines or Calls View, you can:

- Press **Hold** to hold all participants.
- Press End Call to remove yourself from the call, but keep the other participants connected.
- Press **Manage** (if available) to manage each participant.
- Press Split to end the conference and hold all participants.

With an active and held call, press Join to set up a conference.

# Viewing Recent Calls

# From Lines View, do one of the following:

- $\cdot$  Press $\binom{2}{10}$ , select **Directories**, and select **Recent Calls** to view your Recent Calls list.
- Press the right arrow key to view the recent Placed Calls.
- Press the left arrow key to view the recent Received Calls.
- Press the **down arrow** key to view the recent Missed Calls.
- Press the up arrow key to view Favorites.

From the Recent Calls list, press Sort to sort and order calls, press Type to display only certain calls, or select a call record to call the person.

### Listening to Voicemail

An envelope adjacent to a Line key indicates that you have voicemail. Select **Messages** from Home View or press  $\boxtimes$ , and select Message Center. Press Connect and follow the prompts.

### Muting the Microphone

During a call, press () so other parties can't hear you. To disable Mute, press again. This applies to calls using the handset, headset, and speakerphone.

#### Using Do Not Disturb

To enable or disable ringing, press **DND** from H $\frac{\ell}{\infty}$ e or Lines View. When Do Not Disturb is enabled, the DND icon, , displays in the status bar and beside the appropriate Line key.

# Adjusting Volume

To change call volume, press $\square \rightarrow$  during a call. To change the ringer volume, press $\square \rightrightarrows$  when the phone is idle or ringing.

#### Updating Ringtones

To change the incoming call ringtone, select **Settings** from Home view, and press **Basic > Ring Type**. Select the ringtone you want.

To set a ringtone for a contact, navigate to your Contact Directory and select the contact. Press Edit, update the contact's ring type, and press Save.

# Contact Directory

To view your AccessPhone Web Portal contacts press the Contacts button from the lines view.

Use the directional buttons to navigate the menu. Select the contact name to see details, or select call beside the name to dial the number directly. Select Options in the soft button list to add a new contacts, sort contacts by first or last name, or filter contacts by name or number. Press the **Exit soft** button to return to the previous view.

#### To add a contact to your AccessPhone Web Portal:

- Select Options in the soft button list.
- Select Add new contact.
- Enter contact information.
- Select Next.
- Enter phone numbers.
- Select Save.

#### To sort by first name or last name:

- Select Options in the soft button list.
- Select Sort by first name or Sort by last name.

#### To filter/search for a contact:

- Select Options in the soft button list.
- Select Filter Contacts.
- Enter the name of the contact.
- Select Filter.

Create contacts through the AccessPhone Web Portal by going to http://phone.myaccess.ca/bg. Log in with your phone number and password provided by your Account Manager.

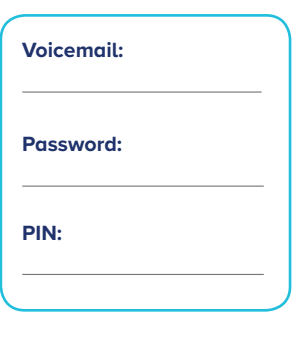